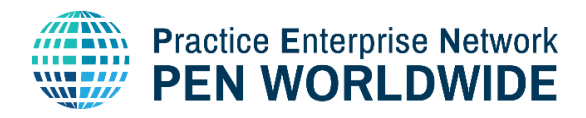

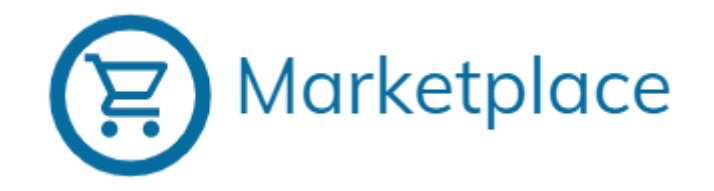

# **Merchant Guide** Practice Enterprise Marketplace

## Contents

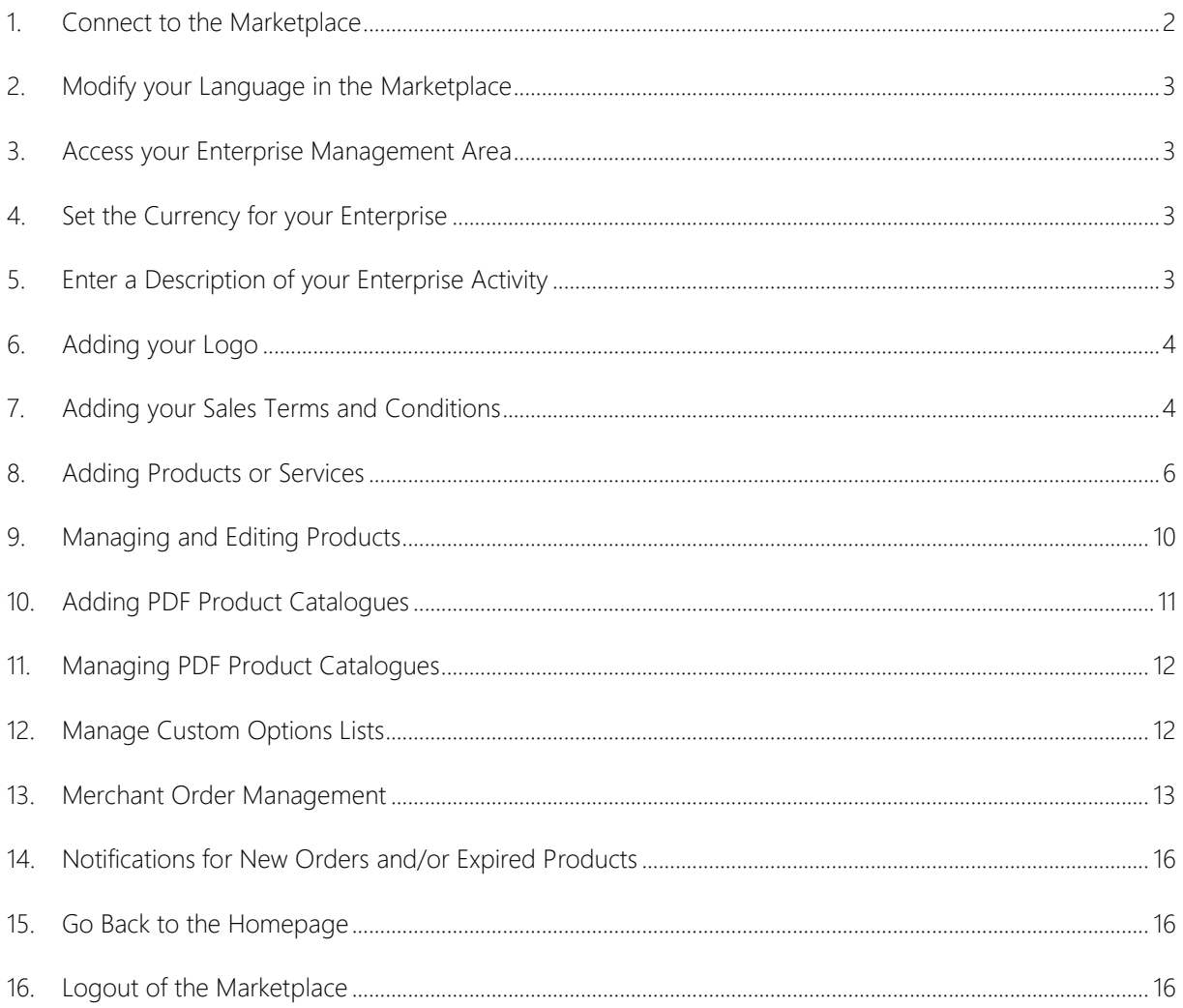

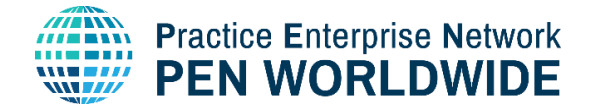

**PENApps Marketplace** 

**PEN Marketplace** 

## <span id="page-1-0"></span>1. Connect to the Marketplace

To connect to the Marketplace, go to [https://marketplace.penworldwide.org](https://marketplace.penworldwide.org/)

You will be asked to enter your username and password that is supplied by your National Office.

You can also use the connection method set up by your National Office. The login method is different by country. For those using the Web Application, you can click the direct link to login to the Marketplace: [https://penapps.penworldwide.org](https://penapps.penworldwide.org/)

For Practice Enterprises using the PEN Worldwide Bank, you can connect directly using the Marketplace Login widget located on the portal of the Bank:

For Practice Enterprises using a national Login Service, you can click the widget directly from your National Portal or you can access the Marketplace from the Widget in the PEN Worldwide Login system at [https://marketplace.penworldwide.org.](https://marketplace.penworldwide.org/)

Click the Widget corresponding to your National Network:

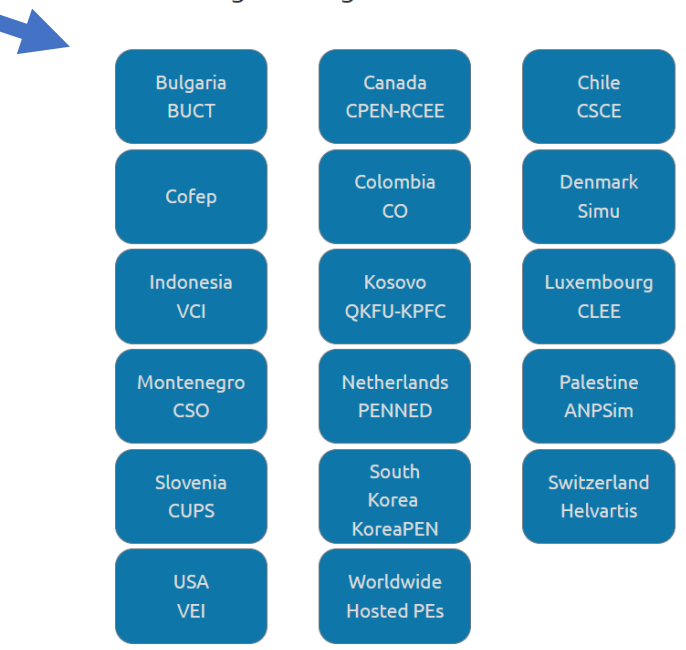

## Log In Using a National Service.

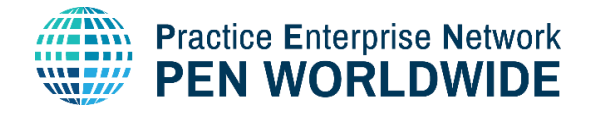

## <span id="page-2-0"></span>2. Modify your Language in the Marketplace

a) Click on the icon on the top-right above your name to access your Enterprise Area

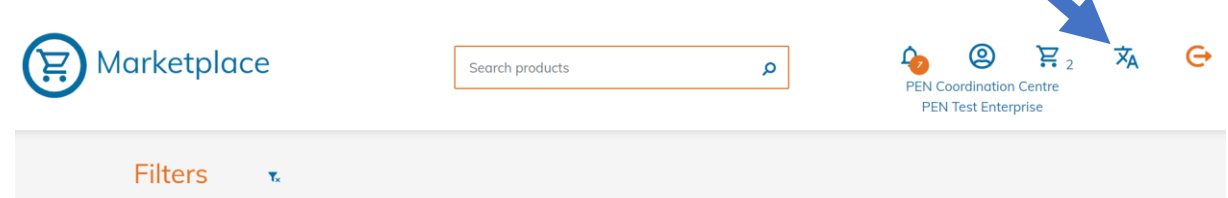

b) Select the language from the list.

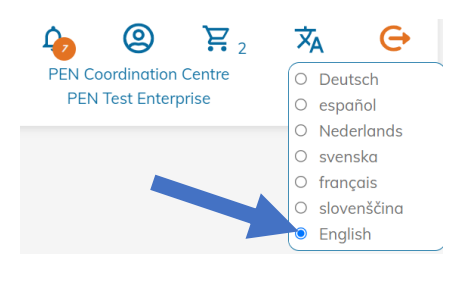

The languages that appear are the languages available in your country. The entire website is translated; however, products may only be available in the native language in which they were created.

## <span id="page-2-1"></span>3. Access your Enterprise Management Area

Click on the icon on the top-right above your name to access your Enterprise Management Area.

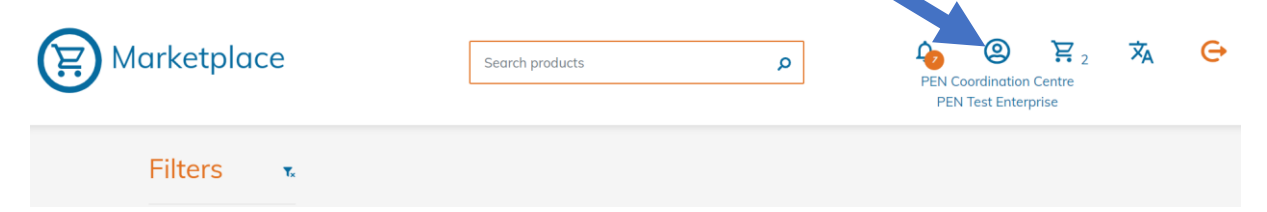

## <span id="page-2-2"></span>4. Set the Currency for your Enterprise

- a) Click on the Gear icon on the top left of your Enterprise Management Area:
- b) Verify the Currency for your Enterprise and change if necessary:

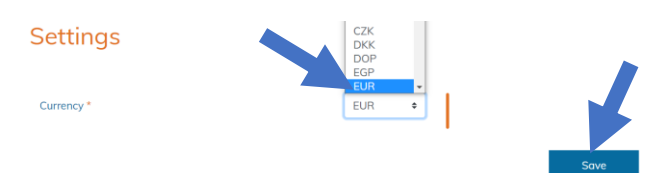

## <span id="page-2-3"></span>5. Enter a Description of your Enterprise Activity

Other Practice Enterprises need to know what you sell, so it's important to enter an activity description. We suggest that you enter the description in English and in your national language.

a) Click on « Enterprise Description »

## **Entreprise Description**

You are missing a description of your enterprise!

Write something about your company here, so potential customers know who you are.

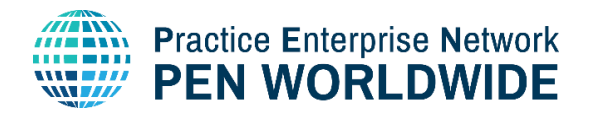

 $\overline{\mathbf{x}}$ 

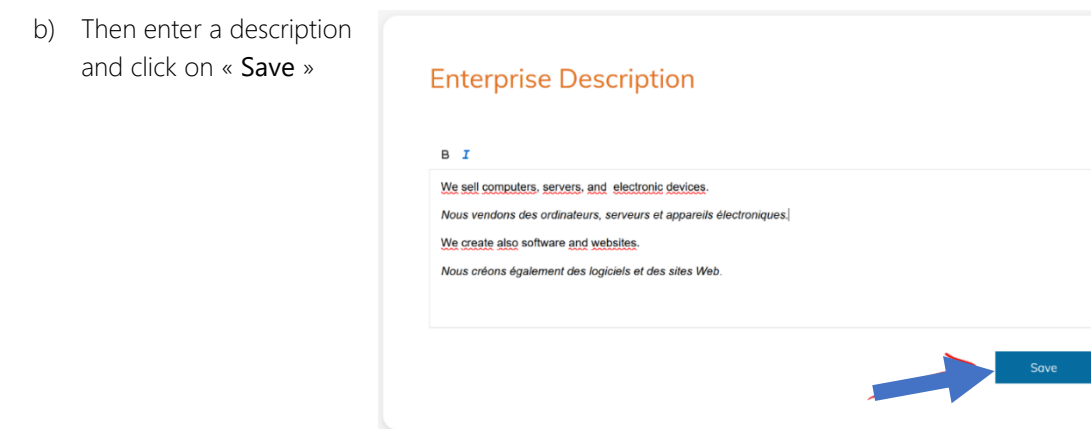

## <span id="page-3-0"></span>6. Adding your Logo

An enterprise visual identity will stand out better with a logo. To ensure the best viewing experience the image size must be at least 300pixels tall or wide.

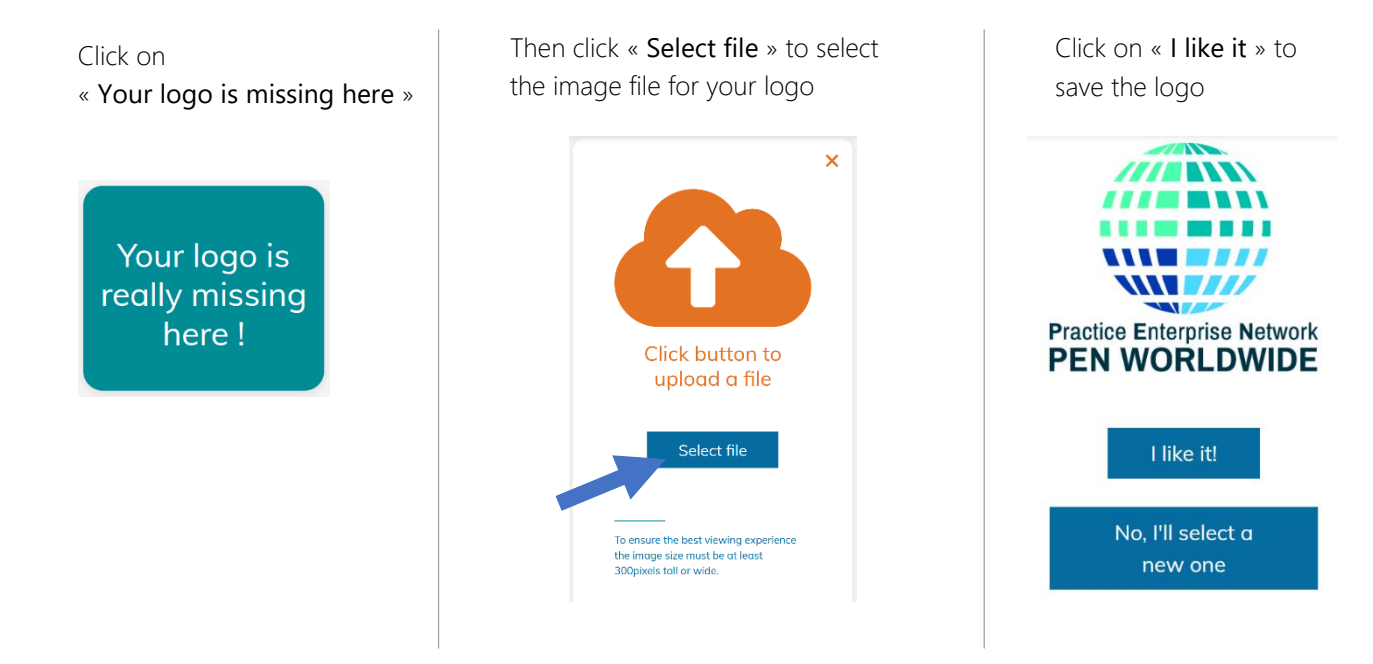

## <span id="page-3-1"></span>7. Adding your Sales Terms and Conditions

Your payment and delivery terms are important for your customers. They must therefore be determined before starting to sell your products.

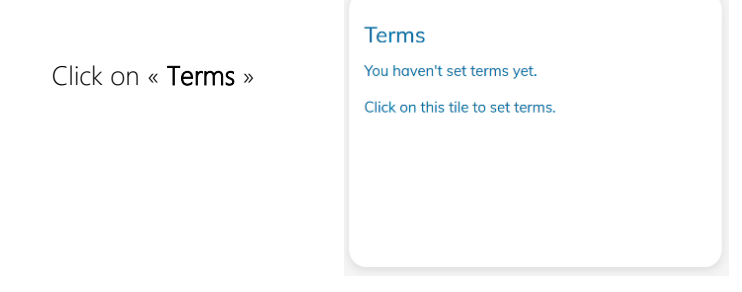

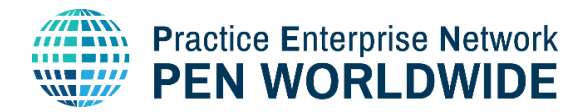

V2.1 06.2022

**EUR** 

**Excl VAT** 

 $\hat{=}$ 

Here you can enter the following terms:

## **Terms**

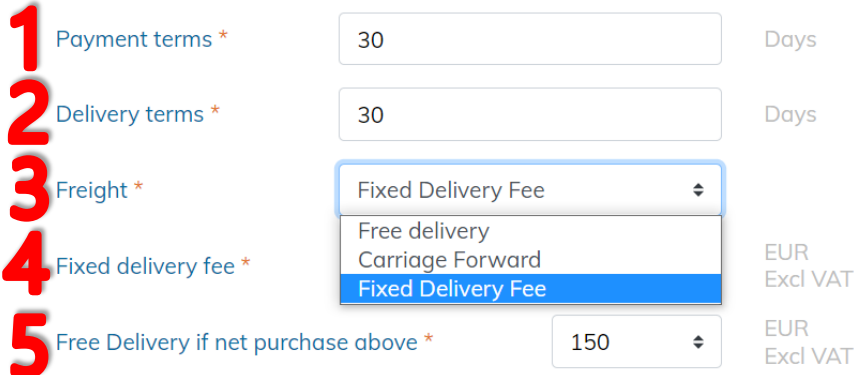

#### 1. Payment Terms

The delay offered to your customers (in days) to make a payment for their purchase.

#### 2. Delivery Terms

The time it will take your Enterprise to deliver (in days) the purchase made by a customer.

#### 3. Freight

- a. « Free Delivery » delivery fees are included in the product price
- b. « Carriage forward » delivery fees due at reception
	- You have to the option to include Free Delivery if the purchase is above a certain value.
		- i. Select Carriage Forward
		- ii. Enter the value for a customer to get free delivery

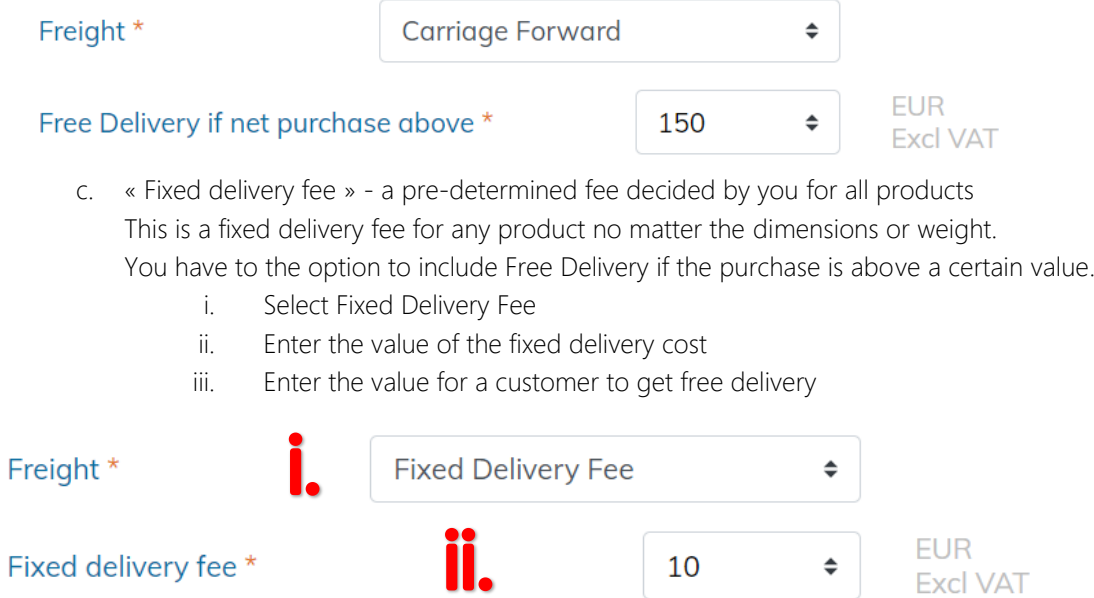

150

Free Delivery if net purchase above \*

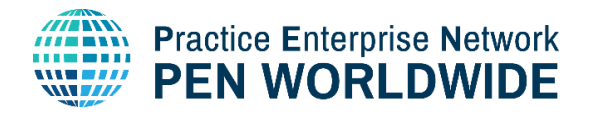

4. Verify the Terms and click Save:

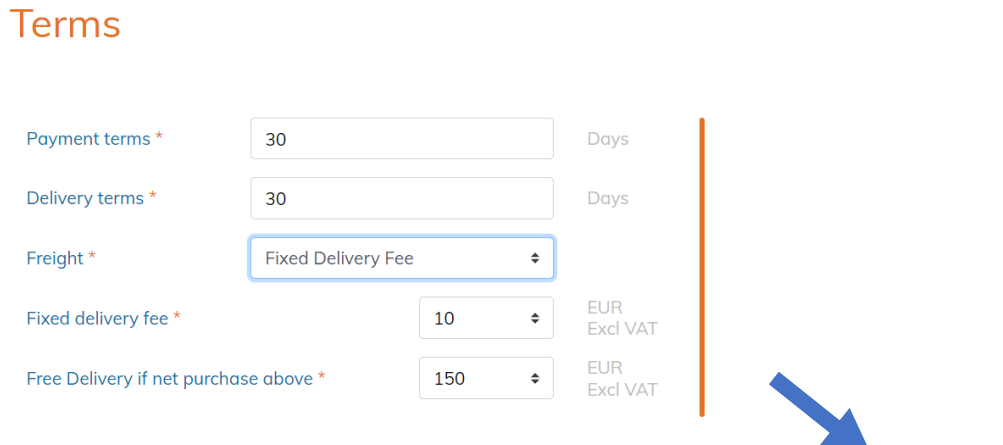

## <span id="page-5-0"></span>8. Adding Products or Services

You can now add your products or services

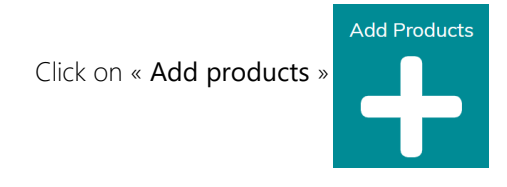

Products are entered in the Marketplace in three steps:

Step 1: Product Information Step 2: Custom Options Step 3: Pricing and Display

Step 1: Adding the base Product Information ( \*means a mandatory field )

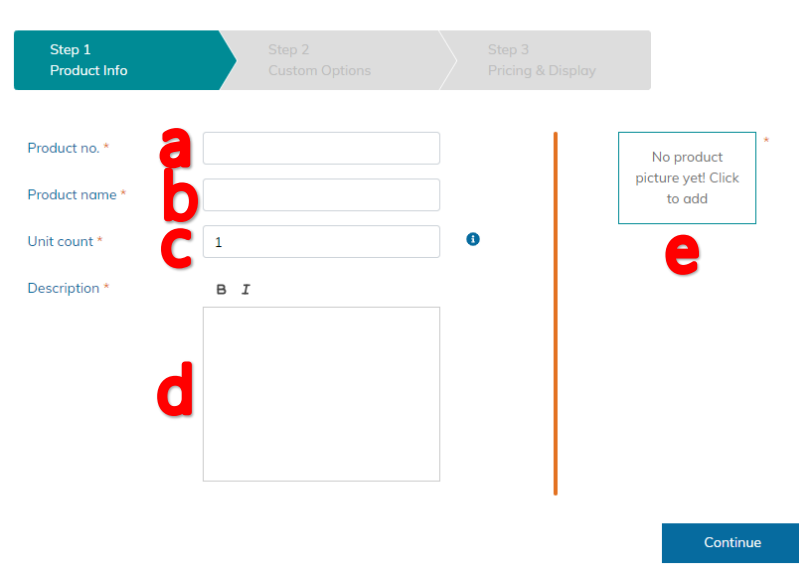

## Add product

Save

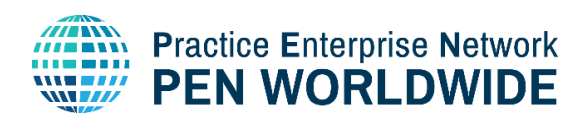

- a) Product Number\*: Enter the product reference number
- b) Product Name\*: Enter the Product Name. Names can be in English and/or national language. Be aware! Customers will search for your products by name. Ensure they are able to find your product in the Marketplace. We suggest using at least one English word to describe the product.
- c) Unit Count\*: Select the number of products you sell in one package. If you sell your products in packages of 10 and your customer buys 1 package, they get 10 products. If you sell your products in sets of 2, you must put it in the product name or description. In that case they get 10 products in sets of 2.
- d) Description\*: Enter a clear, short description of the product. We suggest to make it bilingual English/national language to help customers find your product when searching.
- e) Picture\*:
	- 1. Click the link to enter one or more images for your product
	- 2. Click Select File to choose and upload an image. To ensure the best viewing experience the image size must be at least 300pixels tall or wide.
	- 3. Click ''I like it!'' to accept the image.
	- 4. You can now Click to add another image or delete the previous image:

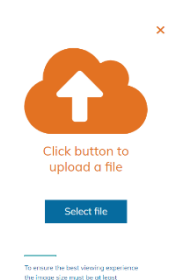

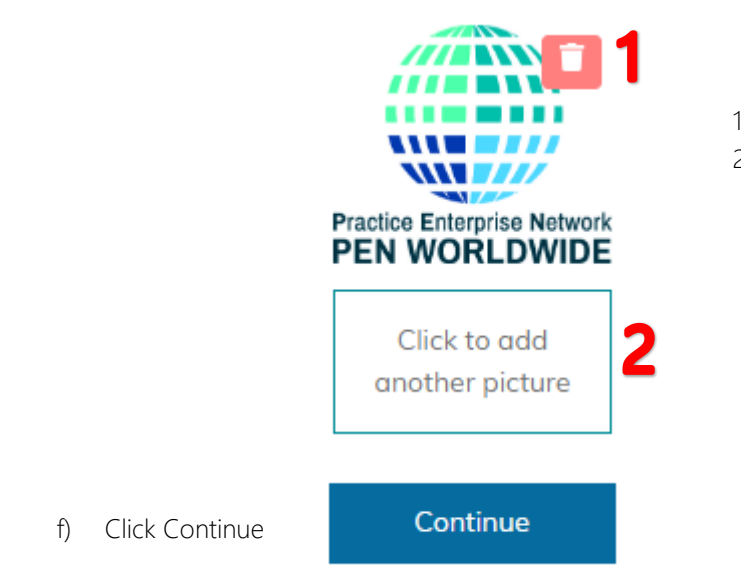

#### 1) Click to delete the image

2) Click to add another image. You can add up to three images.

## Step 2: Create new or choose custom options – optional

In this step you can add different options for a product. Example if you sell shoes, you can have options for sizes and/or for colours, or if you sell vacations, you can have options for different dates.

a) If you have already created an options list, you can enter the Option Name directly: Create new or choose custom options - optional

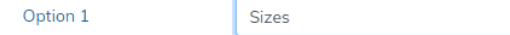

b) Add an Option: If you have not created any options lists, click to Add an Option. Custom options can be colours, materials, sizes, week numbers, etc. Name your list in a way that it is easy to recognise. Your lists can be reused for multiple products. +Add Option

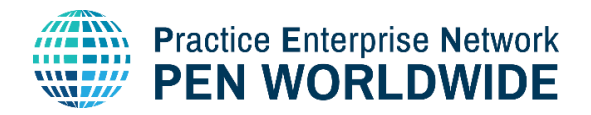

### c) Add the Option Group.

#### Add option group

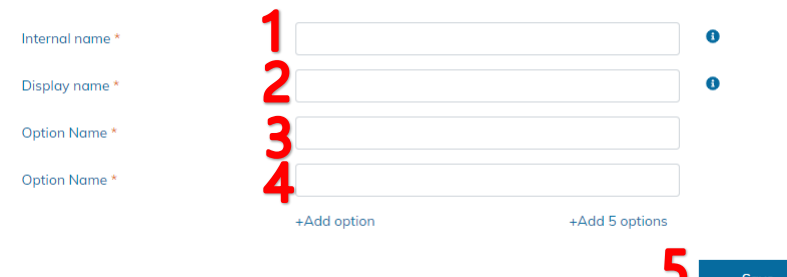

- 1) Enter the Internal name for the Option. This is the Name that is visible only to your company, in the custom options list and when adding a custom option to a product.
- 2) Enter the Display name. This is the Name the customer will see when viewing your product.
- 3) Enter the option name(s). You can enter as many option names as you want. Example Blue, Yellow, Red, Orange, or sizes for shoes example 38, 40, 42, 44, 46.
- 4) Click +Add Option to add one additional option or +Add 5 options to add 5 options.
- 5) Click Save.
- 6) Now you can enter the new Option Name in Option 1. The Option Group appears with all the Options included in that Option Group. You can keep all selections or remove some options:

#### Create new or choose custom options - optional

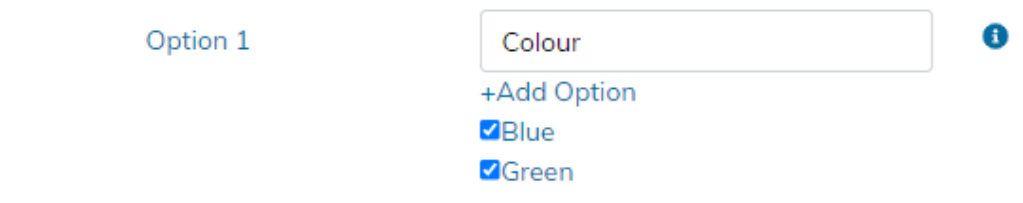

#### Step 3: Product Price and Display Period

Price: Enter the Price of one product.

Unit price: Every product is sold at the same price

Interval price: Different prices depending on the number on products bought. Example a lower price per product if you buy more.

If you offer a fixed price no matter the quantity, enter it as per the example below:

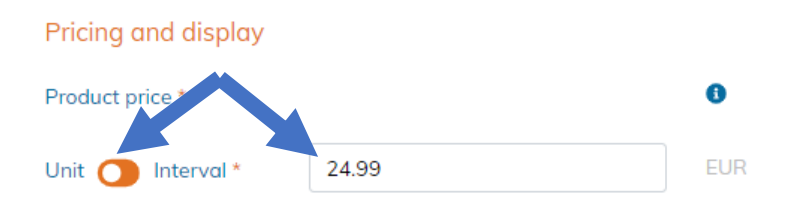

If you want to offer different prices according to the number of articles purchased, click on « Interval » to create pricing intervals. The example below displays 4 different levels of interval, with a different price per unit depending on the number of units purchased:

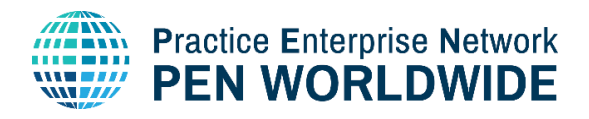

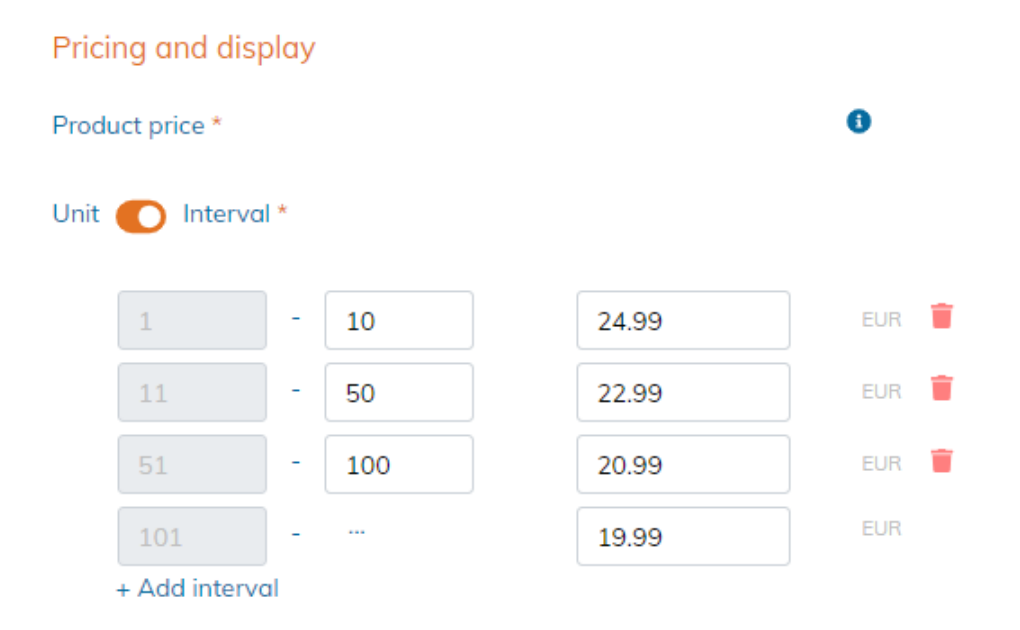

Display Period: The Number of days your product will be visible in the Marketplace before you must reset the Display Period. Products can be displayed for a maximum of 4 weeks before needing reactivation. This is to ensure that Enterprises remain active and that products are actively available inside the Marketplace.

If you want to keep the standard maximum display period, do not make any changes to the calendar.

Click the dates only if you want to open the calendar and select a custom display period. Here you can manually select a group of dates anywhere up to four weeks:

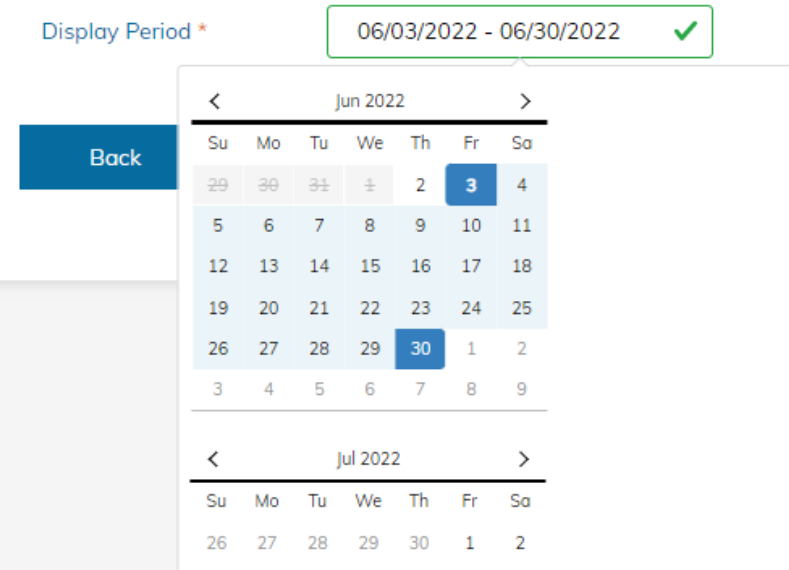

End of Adding a Product – if you are happy with your product, click Save.

Click on « Add products » again to add an additional product(s):**Add Products** 

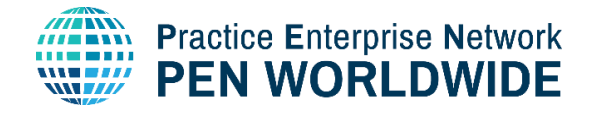

## <span id="page-9-0"></span>9. Managing and Editing Products

To modify / update your products, change the display period, etc. …

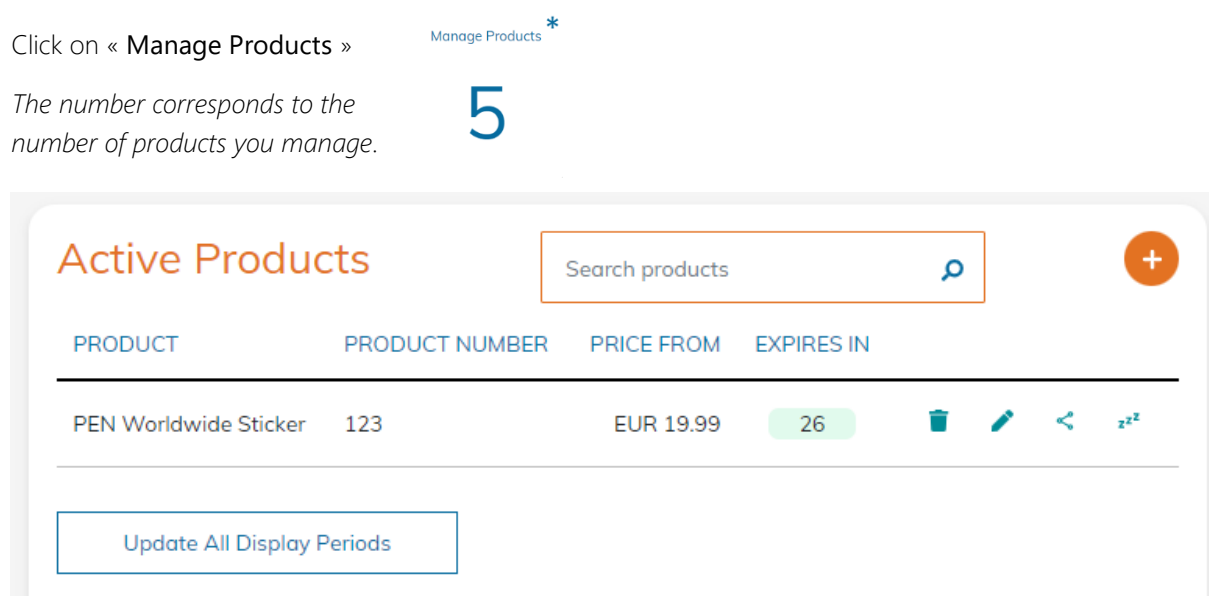

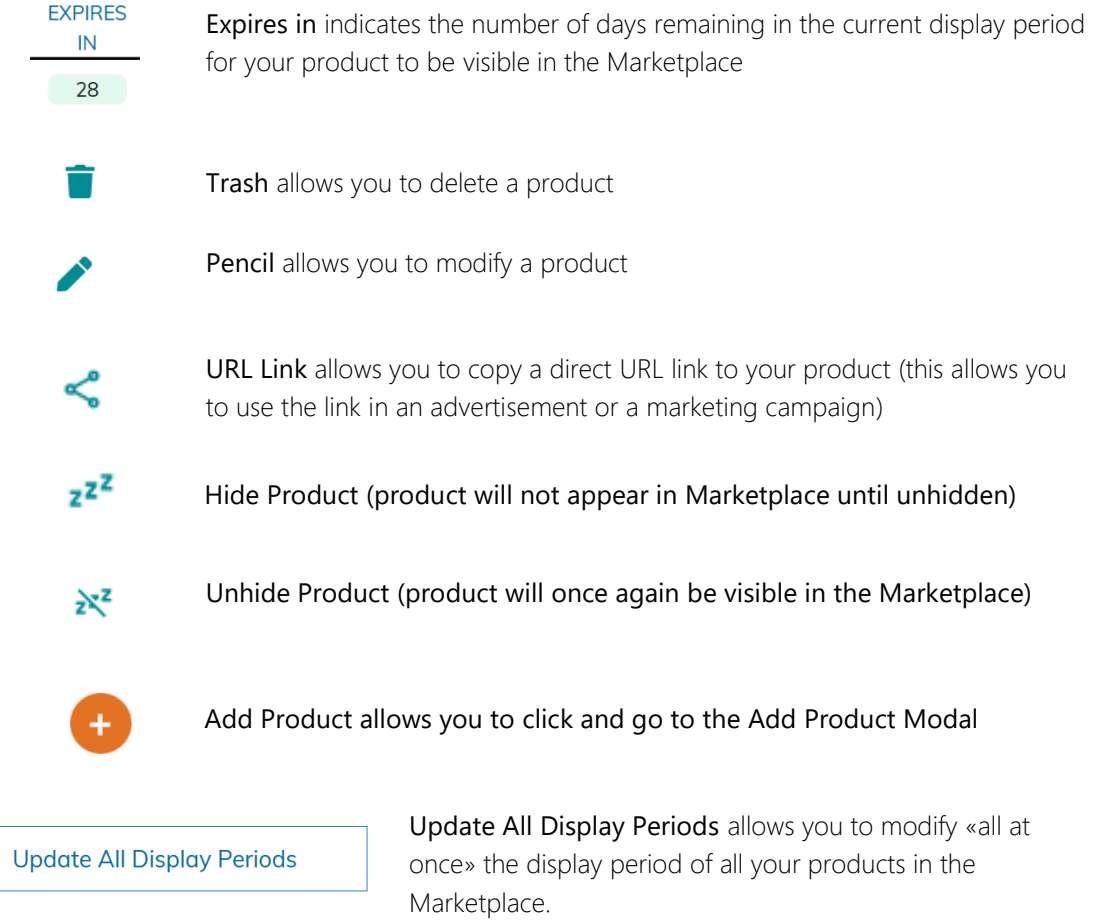

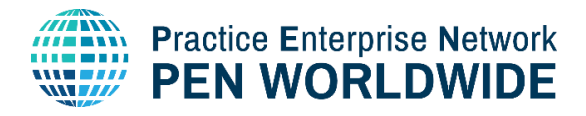

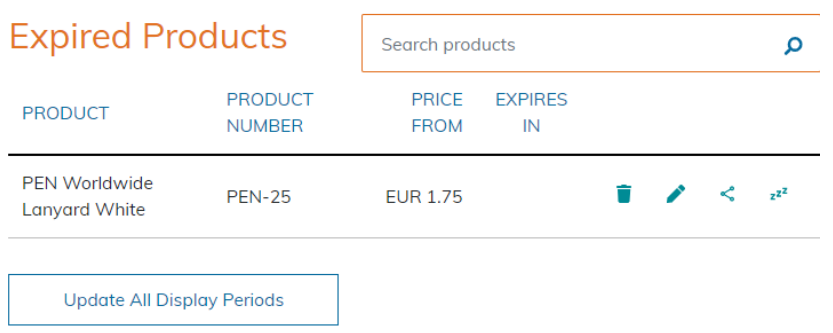

Expired Products are products that have surpassed the number of days in the display period and are no longer visible in the Marketplace. They are not visible to customers and cannot be purchased.

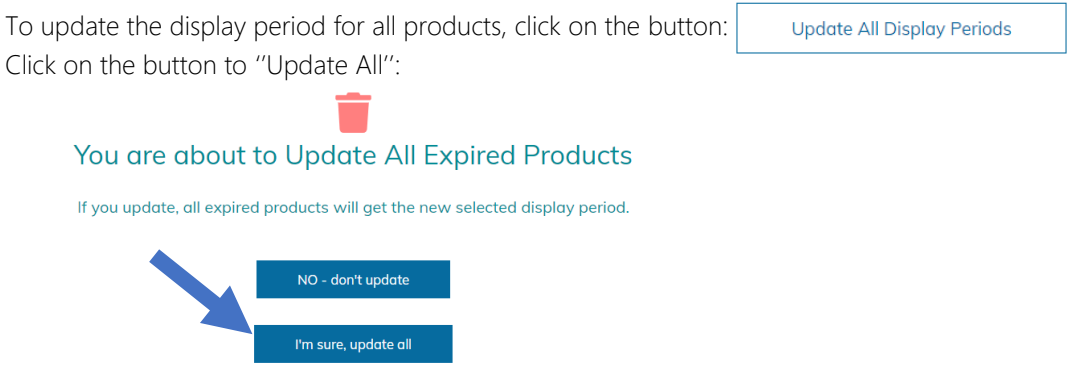

To update the display period for only one product, click the pencil icon:

## <span id="page-10-0"></span>10.Adding PDF Product Catalogues

Catalogues are available for downloading from other Enterprises in your Enterprise description. Note: catalogue items are not visible as items in the Marketplace unless they are added to your product list.

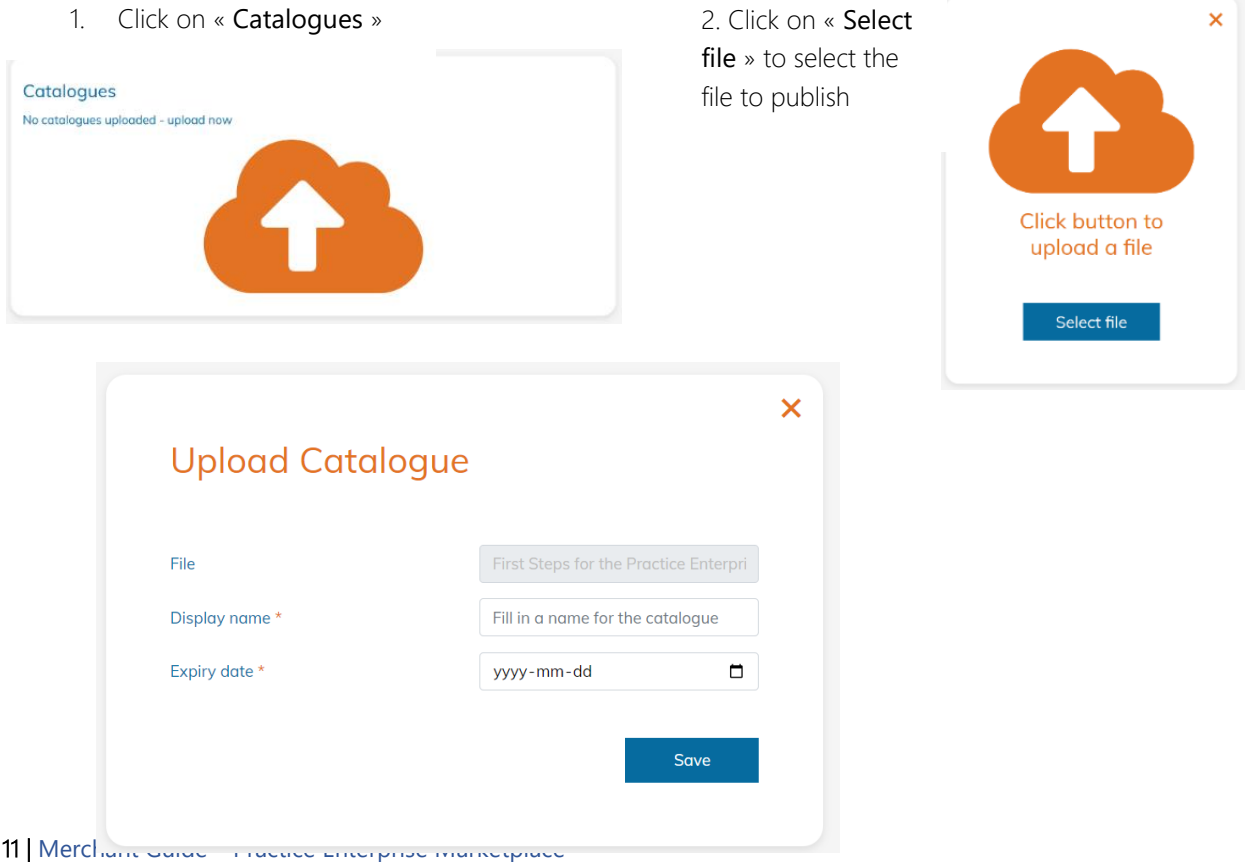

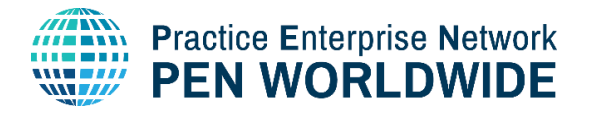

3. Enter the Display Name (the catalogue name visible in the Marketplace)

#### Display name \*

Fill in a name for the catalogue

4. Enter the expiry date for the catalogue (the date when the catalogue will no longer be visible – important so catalogues stay up-to-date)

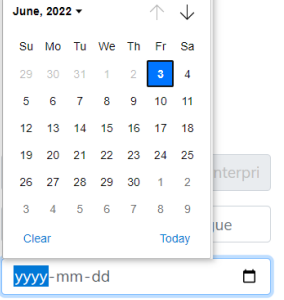

## <span id="page-11-0"></span>11. Managing PDF Product Catalogues

Uploaded catalogues can be downloaded, edited or deleted:

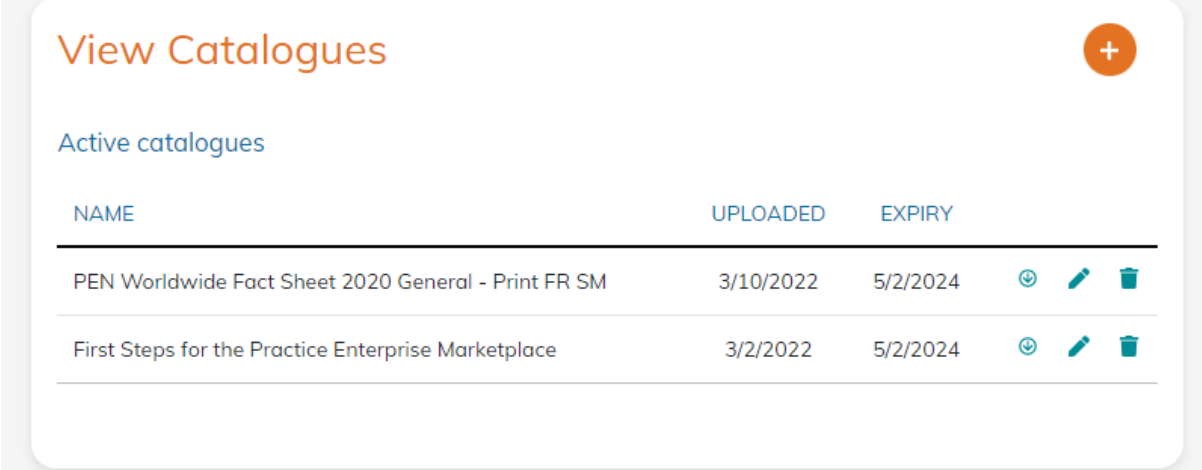

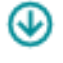

Click to Download the catalogue

Click to edit the catalogue display name and/or expiry date

Delete the catalogue from your library

## <span id="page-11-1"></span>12.Manage Custom Options Lists

This section is used to manage and create custom options lists for your products. These options are used when adding a new product or modifying an existing product. You can create any number of custom options lists.

Inside the Options List, you see the current Custom Options. Options that are currently in-use for one or more products are checked:

**IN USE** 

Manage custom options lists

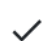

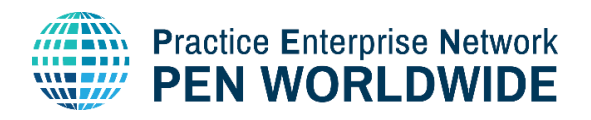

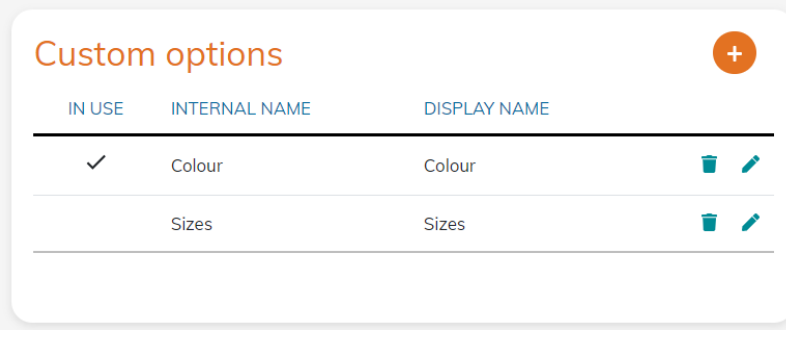

You can add, edit or delete Custom Options from this section.

## <span id="page-12-0"></span>13.Merchant Order Management

Click on the « Views your Orders » modal in the Enterprise management page to view and manage your merchant sales orders.

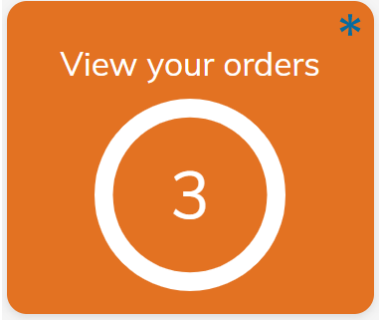

Note that the number in the circle corresponds to the current number of new sales orders (in this example 3).

The asterisk (\*) at the top right of the modal is another indication that you have new sales orders.

Here is an example of a sales order listing:

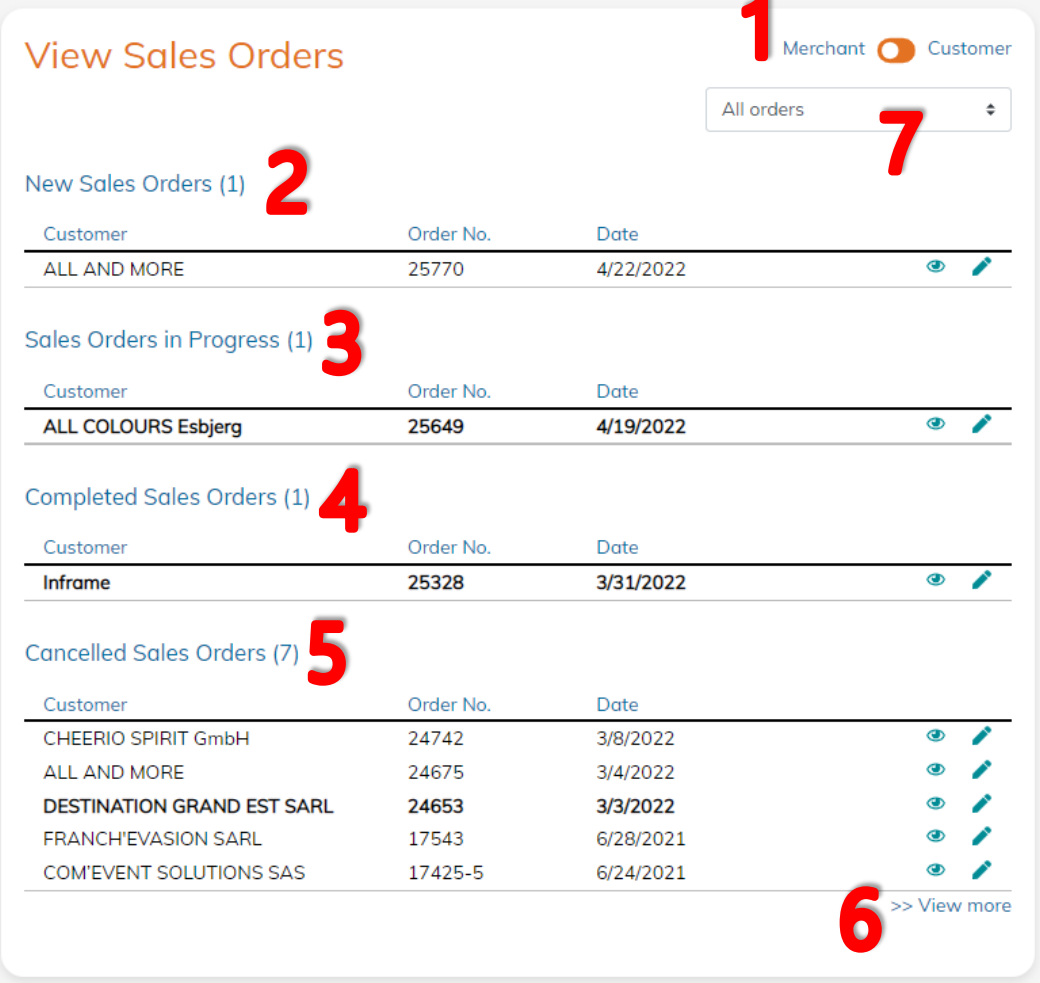

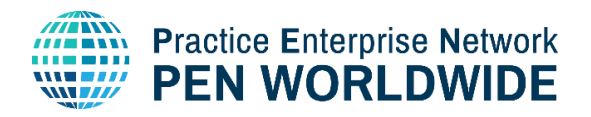

#### 1. Merchant / Customer toggle switch

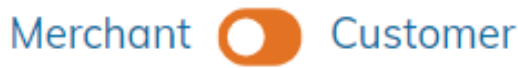

This toggle switch is used to switch the view between orders for your Enterprise as a Merchant (sales orders) and as a Customer (purchase orders). Customer orders are managed in a similar way but detailed in the Marketplace Customer Guide.

#### 2. New Sales Orders

#### New Sales Orders (1)

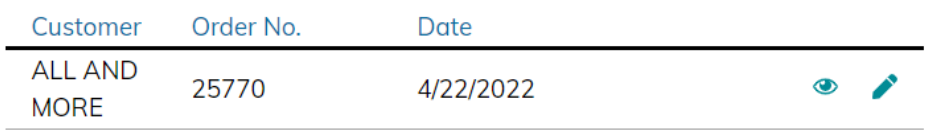

3.

Incoming Sales Orders are listed at the top of the Order List.

The Customer name (Enterprise name), the Order Number and the date of the order are listed.

4. Click the View icon to open the order details. The Order Details will now open, allowing you to view all details about the order. The products, images, delivery costs, terms and status are all detailed in the order.

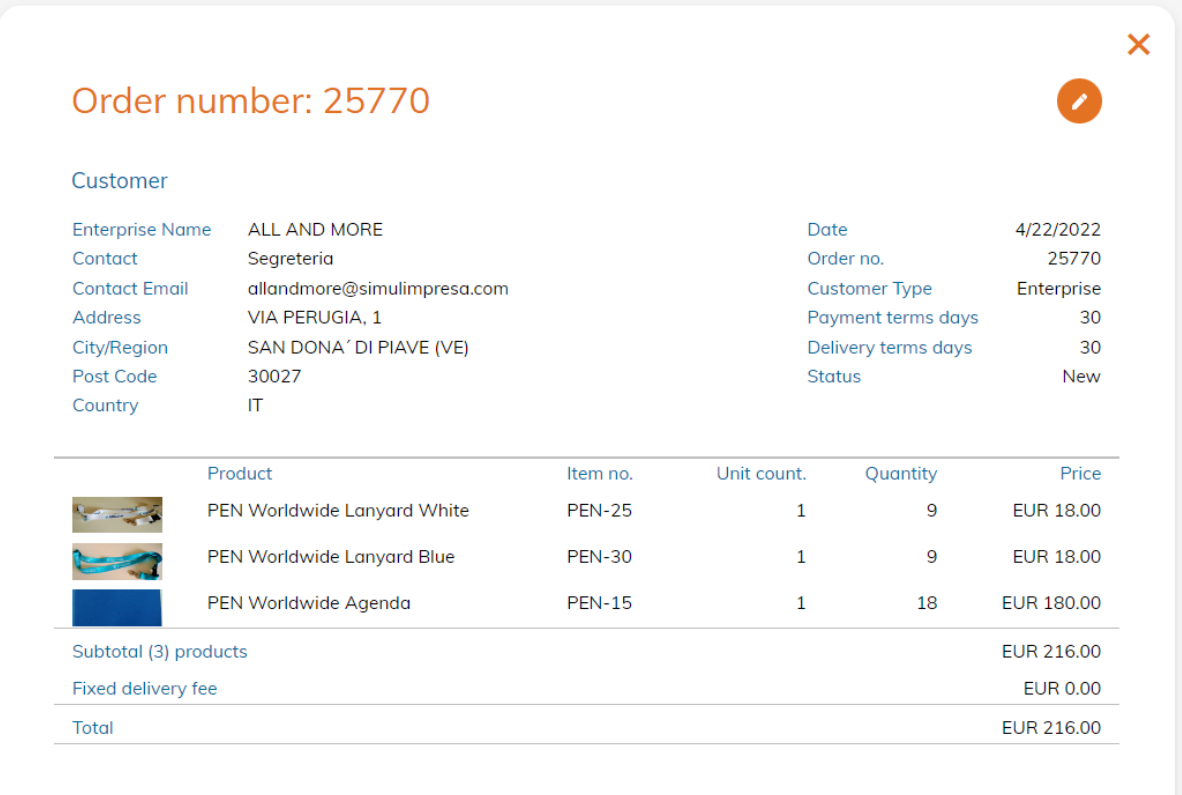

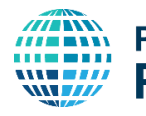

## **Practice Enterprise Network PEN WORLDWIDE**

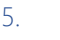

5. Click Edit icon to change the State of the Order. You now have three options for changing the state of the order:

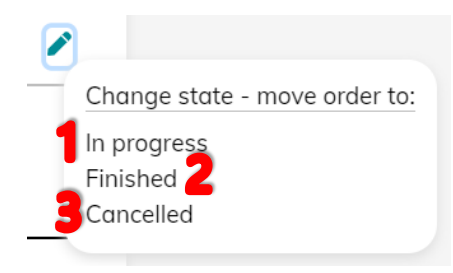

1. In Progress: The sales order has been received and is in the process of being processed, shipped and paid.

2.Finished: The sales order has been fully processed (shipping is complete and the customer has issued a full payment).

3.Cancelled: The sales order has been cancelled by the Merchant. Future functionality will allow to cancel an order as a Customer.

#### 6. Sales Orders in Progress

#### Sales Orders in Progress (1)

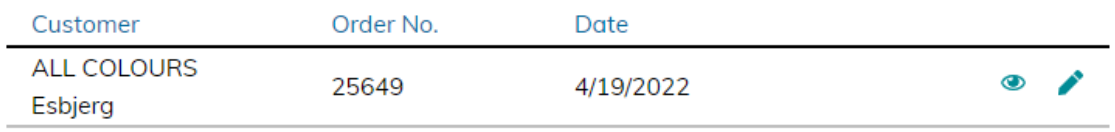

Sales Orders in Progress are listed second on the Order List. In Progress means the order has been received and is in the process of being processed, shipped and paid.

#### 7. Completed Sales Orders

#### **Completed Sales Orders (1)**

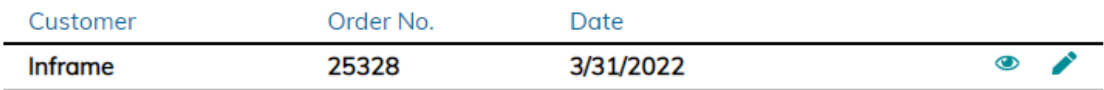

Completed Sales Orders are listed third in the Order List. These sales orders have been fully processed (shipping is complete and the customer has issued a full payment).

#### 8. Cancelled Sales Orders

#### **Cancelled Sales Orders (7)**

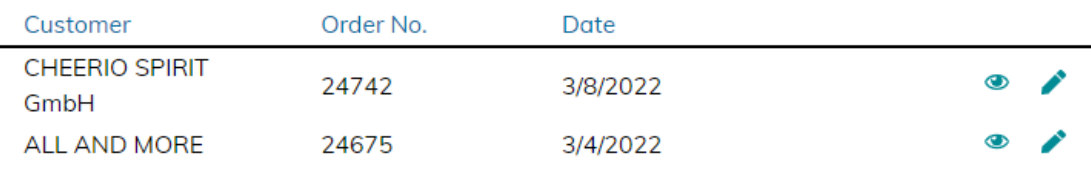

Cancelled Sales Orders are listed at the bottom of the Order List. The sales order has been cancelled by the Merchant. The Customer is automatically informed of a cancelled order from the merchant. Future functionality will allow to cancel an order as a Customer.

9. At anytime, you can click the  $\gg$  View more button at the bottom of the Order List to expand the selection and view additional orders from lower down in the List.

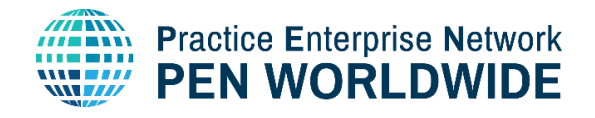

## <span id="page-15-0"></span>14.Notifications for New Orders and/or Expired Products

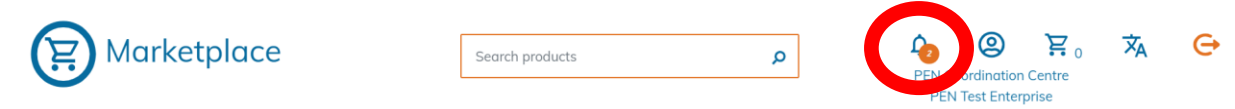

A Notification Icon is located in the header of the Marketplace to indicate the following:

- 1. New Orders that have not been processed and/or
- 2. Expired Products that need to be renewed.

Clicking the Icon takes you to the Enterprise Management page where you can click on manage Products for any Expired Products or on View your Orders to view and New Orders.

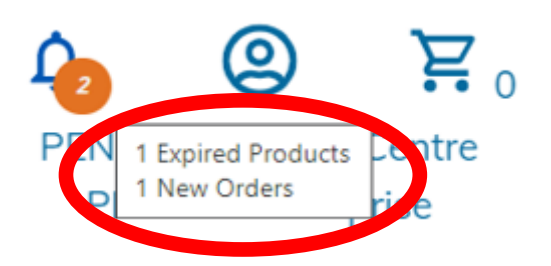

## <span id="page-15-1"></span>15.Go Back to the Homepage

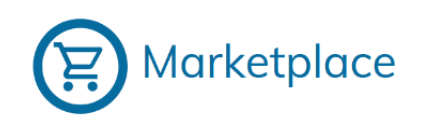

Click on the « Marketplace » logo at the top-left at anytime to exit the Enterprise Management and go back to the homepage

## <span id="page-15-2"></span>16.Logout of the Marketplace

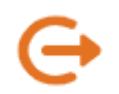

Click the Logout link at the top-right at anytime to fully Logout of the Marketplace. You will be taken to the Login Page or another page determined by your National Office.